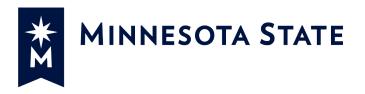

# Minnesota State Colleges and Universities

Submittals (SUB)

# For more information contact Minnesota State Colleges and Universities System Office e-Builder Support Team

Cherie Coughlin <a href="mailto:Cherie.coughlin@minnstate.edu">Cherie.coughlin@minnstate.edu</a> (651) 201-1586

Mailor Moua
<a href="Mailor.moua@minnstate.edu">Mailor.moua@minnstate.edu</a>
(651)-201-1782

#### Website:

http://www.minnstate.edu/system/finance/facilities/design-construction/index.html

## Contents

| Submittals (SUB)                                               | 3 |
|----------------------------------------------------------------|---|
| Start Submittals process (Contractor starts Submittal Process) | 3 |
| 4/E Review (AE)                                                | 5 |
| Other Review (AE Sub or Consultant-Other)                      | 6 |
| PM Review (PM)                                                 | 7 |
| Contractor Notify (Contractor)                                 | 8 |

## Submittals (SUB)

Process to route submittal from Contractor to AE for review.

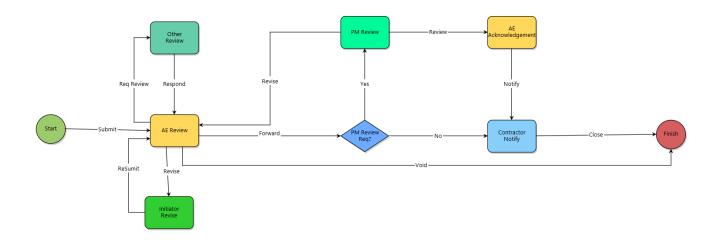

# Start Submittals process (Contractor starts Submittal Process)

1. Click **Projects** from the Top Navigation tabs.

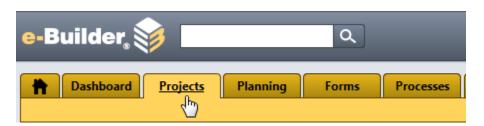

2. Select the Project

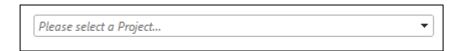

3. Select Processes from the Project Menu

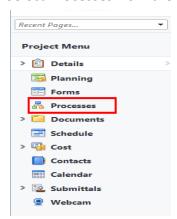

#### 4. Select Start Process

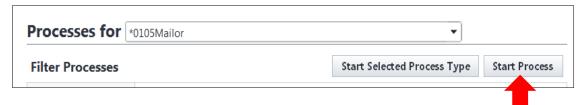

5. Select the **Submittal (SUB)** Process from the list.

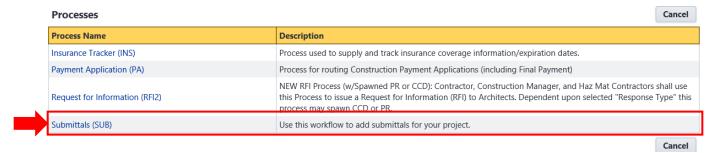

- 6. Fill out all the fields on the page.
  - a. Enter Subject
  - b. Enter Submittal Number
  - c. Enter Description
  - d. Select Category
  - e. Enter Date Submitted
  - f. Upload Submittal if more than one document, upload the rest into the Attached Documents tab.

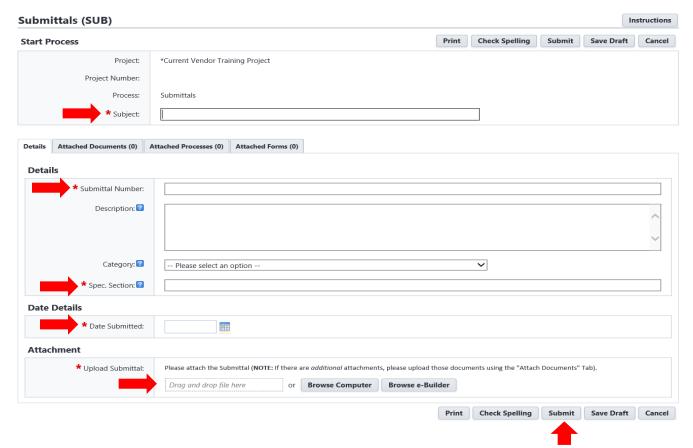

### A/E Review (AE)

- 1. Review all information on the page including documents in the **Attached Documents** tab.
- 2. Click "Please select an action" and select an action. Click Take Action to move to the next step.
  - a. Actions:
    - i. Req Review Action to route workflow to AE Sub to review.
      - Choose a user to add to next step.
      - Select User from the Available Users box.
      - Click the arrow to move user to the Selected Users box
      - Click Req Review

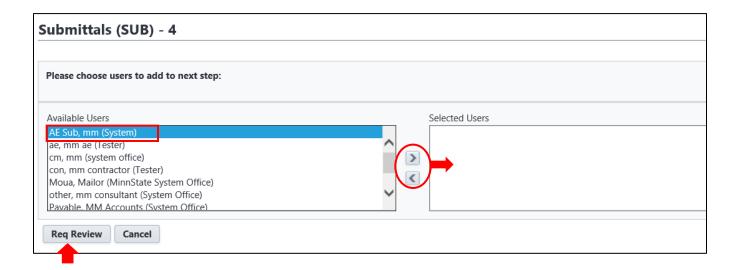

- ii. **Forward** If "PM Review Req?" is "Yes" Forward action will route workflow to PM Review. If "PM Review Req?" is "No" Forward action will route to Contractor to review and Close
- iii. **Revise** Action to route workflow back to the initiator to revise.
- iv. **VOID** Action to void the workflow process

### Other Review (AE Sub or Consultant-Other)

AE Sub or Consultant-Other review and comment on the submittal than respond back to the AE.

- 1. Review all information on the page including documents in the **Attached Documents** tab.
- 2. Add comment under the Comments tab
- 3. Click **Take Action** on Respond to route it back to the AE.

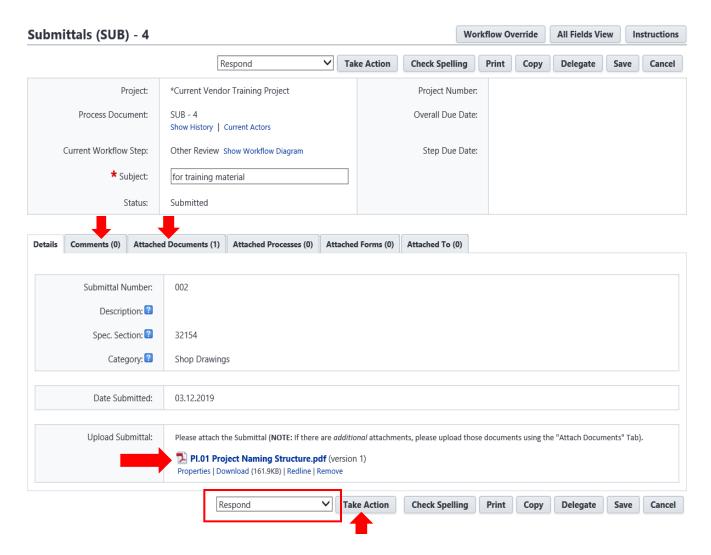

### PM Review (PM)

- 1. Review all information on the page including documents in the **Attached Documents** tab. Add comments in the **Comment** tab.
- 2. Select "Review" action, Click Take Action to route to the AE.

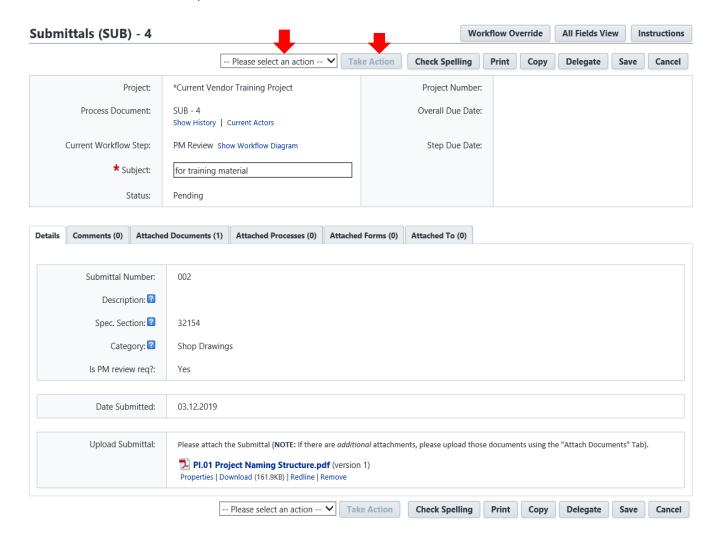

## Contractor Notify (Contractor)

- 1. Contractor review all information on the page including documents under the Attached Documents tab. Review comments under the Comments tab.
- 2. Click **Take Action** to close the Submittal.

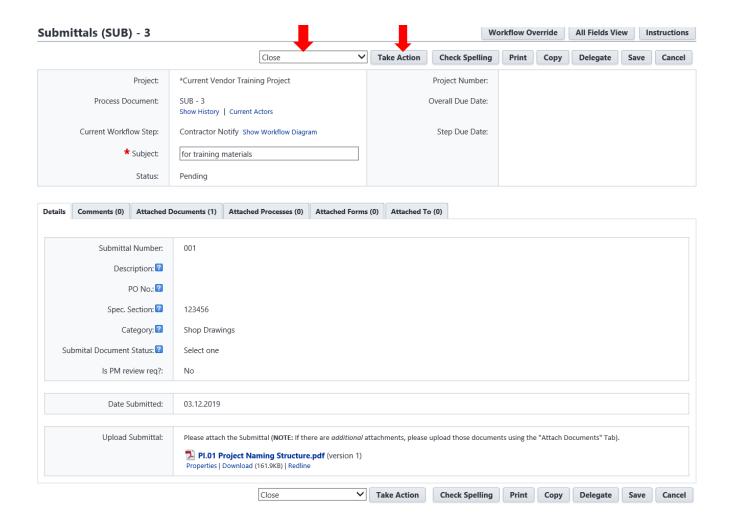